#### **UCONN** UNIVERSITY OF CONNECTICUT

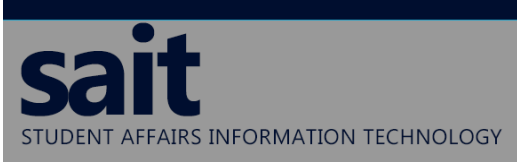

860-486-8992 Phone: sait@uconn.edu Email: Website: sait.uconn.edu Tickets: sait.uconn.edu/help

# Support Topic Connect a UConn owned Windows computer to the UConn network

THIS ALLOWS ACCESS TO DEPARTMENT DRIVES FROM A REMOTE LOCATION

## Instructions:

 $\mathbf 1.$  Login to the computer.

2. Connect to the internet. Click on the connection icon on your taskbar on the lower right corner of the screen.

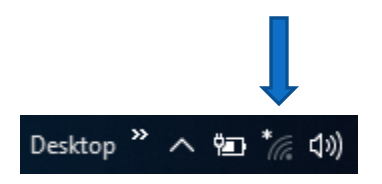

- $3.$  At the bottom left of the screen, click on the magnifying glass icon  $\mid$
- 4. Next to the magnifying glass, start typing in Pulse. You will see under Best match an app called Pulse Secure. Open the app.

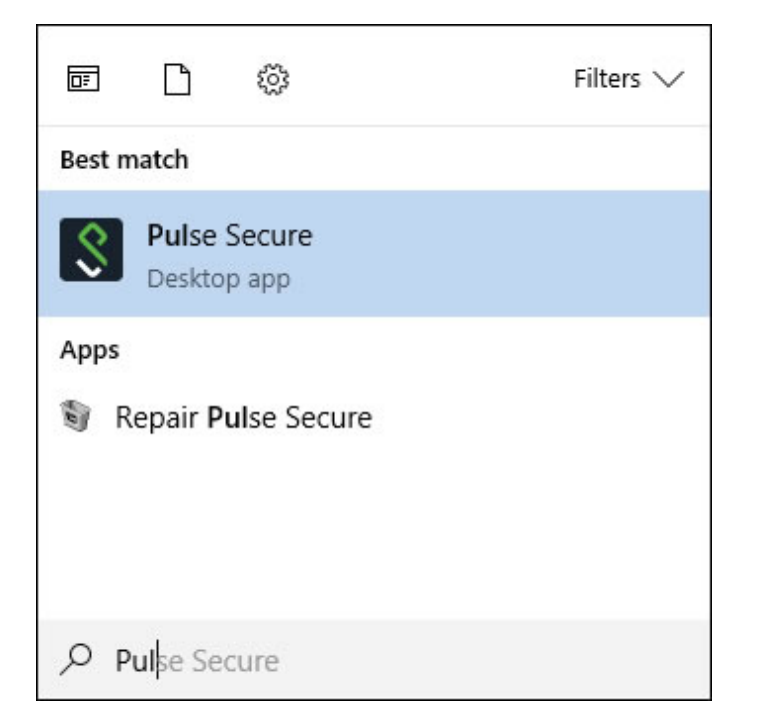

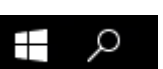

5. When Pulse Secure is open, click on the Connect button next to UConnVPN (sslvpn.uconn.edu). If you do not see anything under connections, please see the [Appendix.](#page-3-0)

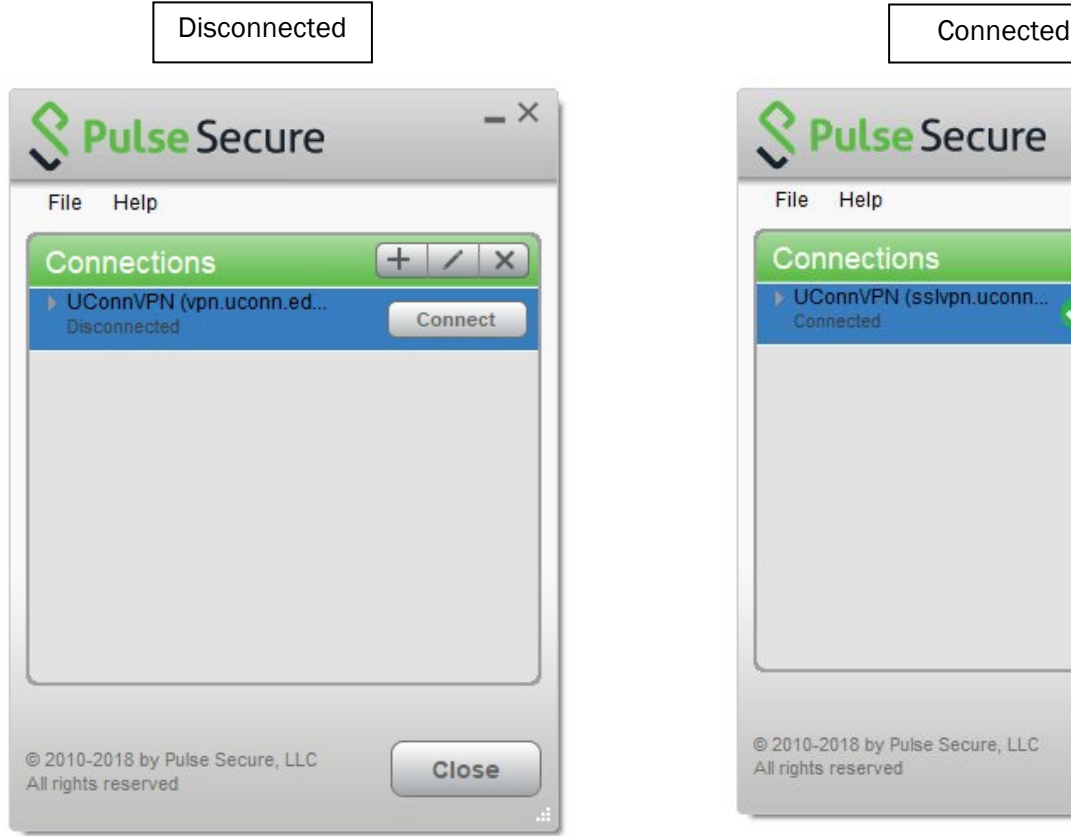

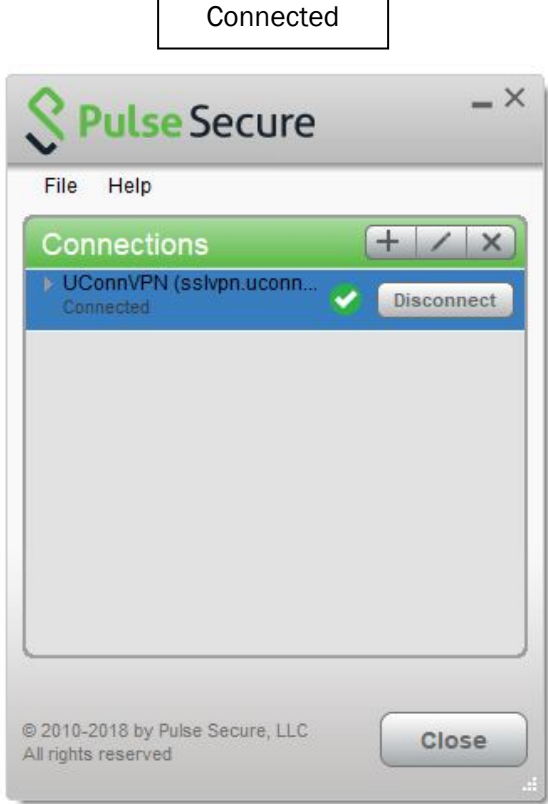

### 6. Verify access to network drives

a. Click on the magnifying glass in the lower left corner to search

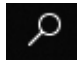

b. Start typing in "Explorer" and you will see under Best match an app called File Explorer. Open the app.

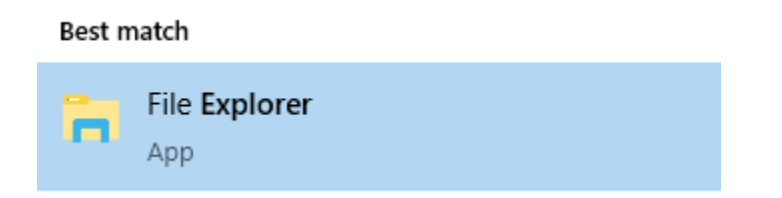

c. In file explorer, you should see a set of department drives similar to the highlighted section in the image below

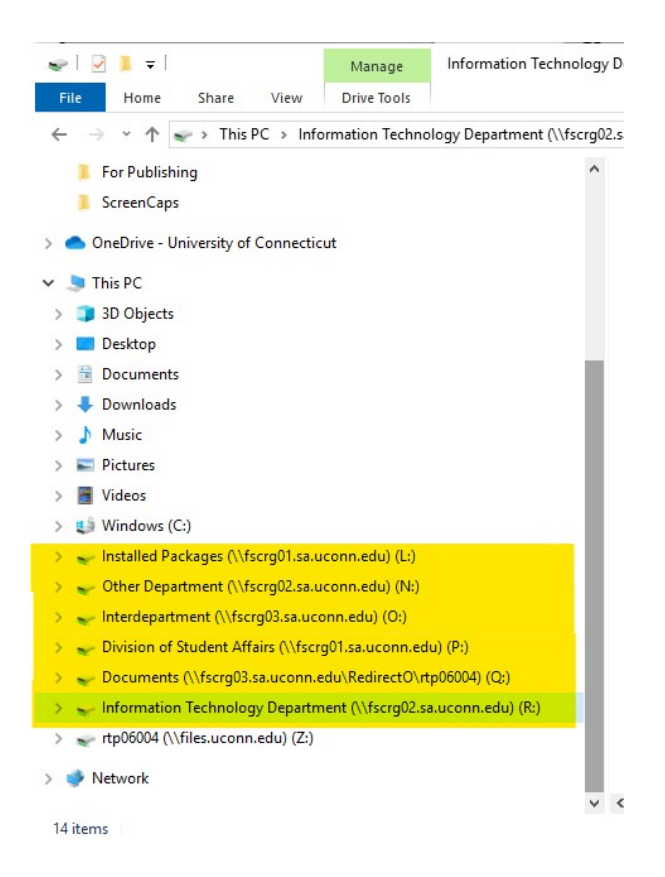

- d. If you do not see your department drives, please continue on, otherwise, you now have full connectivity to the UConn Network
- e. Click on the magnifying glass in the lower left corner to search

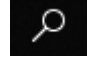

f. Start typing in "Mobile" and you will see under Best match an app called Mobile Workstation Drives. Open the app.

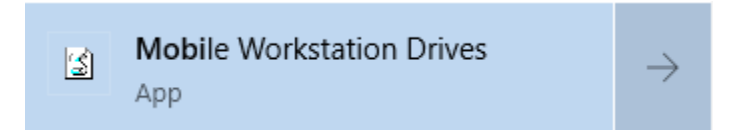

g. You will not see anything happen, but you should now be able to see your department drives populating in File Explorer and have full connectivity to the UConn network.

## <span id="page-3-0"></span>APPENDIX

Configure Pulse Secure to connect to the UConn VPN (only needs to be done once)

 $\bf 1$ . If, for some reason, you do not have a connection listed, click on the plus sign next to Connections.

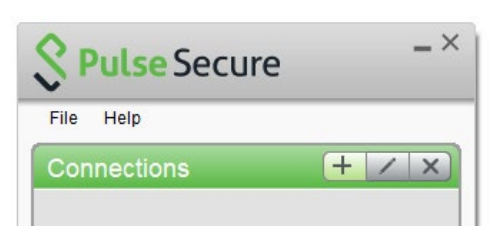

2. Under Name, type in UConn VPN (sslvpn.uconn.edu). Under Server URL, type in sslvpn.uconn.edu and click on Connect.

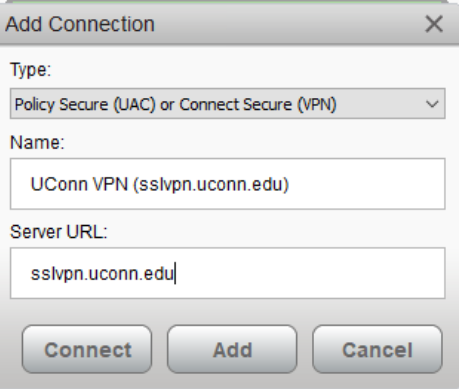

3. At User Name and Password, type in your NetID and Password, then click the box for Save settings.

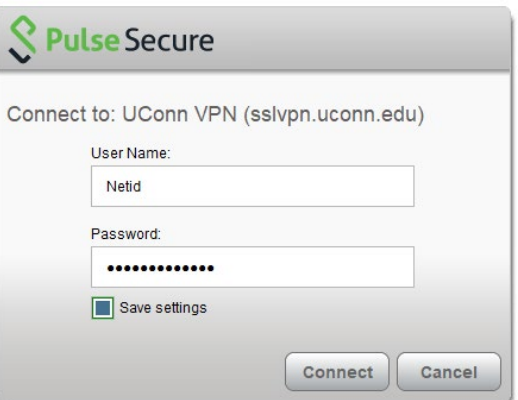

4. Type in your Netid and Password and click Connect.

For additional assistance, contact SAIT Monday - Friday 8:00am - 5:00pm [sait@uconn.edu](mailto:sait@uconn.edu) 860-486-8992